## Pasos para ingresar un presupuesto 2012 (nuevas, recurrentes e inversión)

Ingresar a la opción Registro de planes de desarrollo de las unidades. Ruta: Campus Virtual-

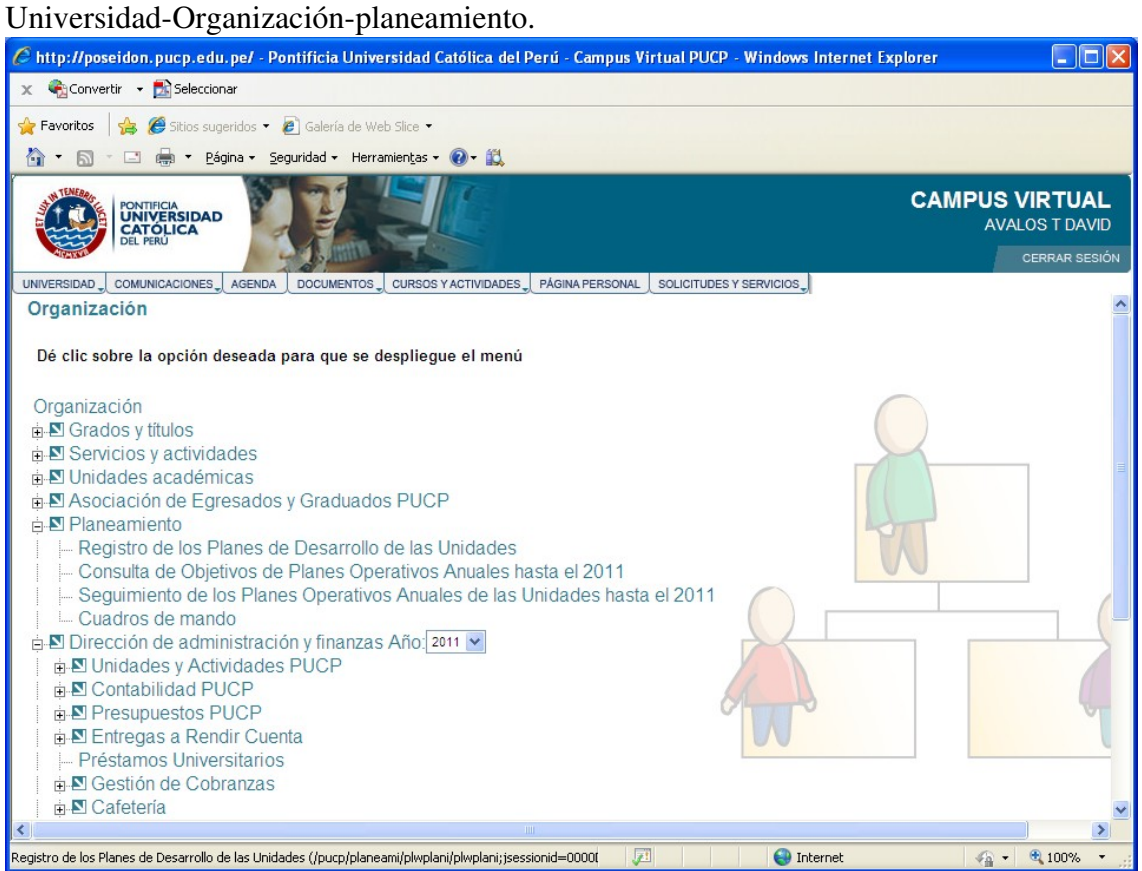

## Seleccionar la unidad, en nuestro caso 412-Facultad de Ciencias e Ingeniería

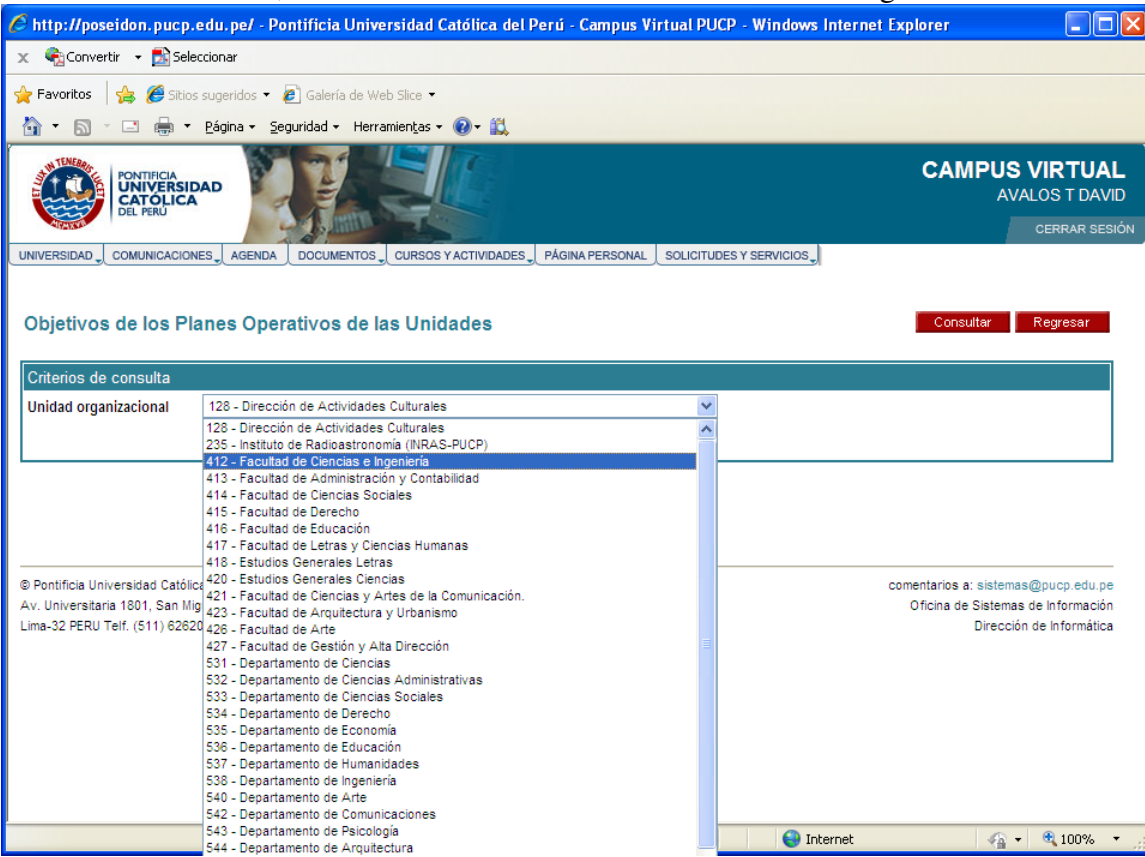

## En la pantalla plan de desarrollo hacer click en el boton verde "Actividades"

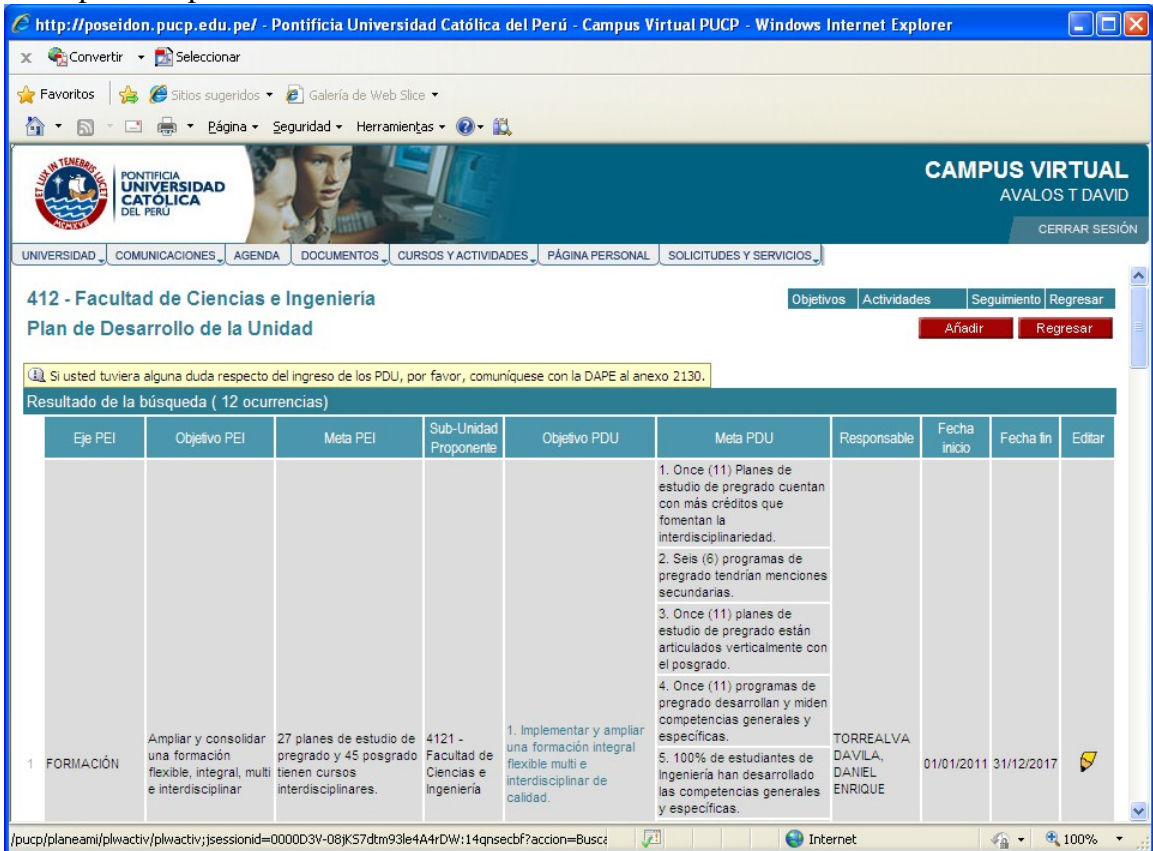

Hacer click en la actividad marco con mayor relación con el presupuesto a ingresar.

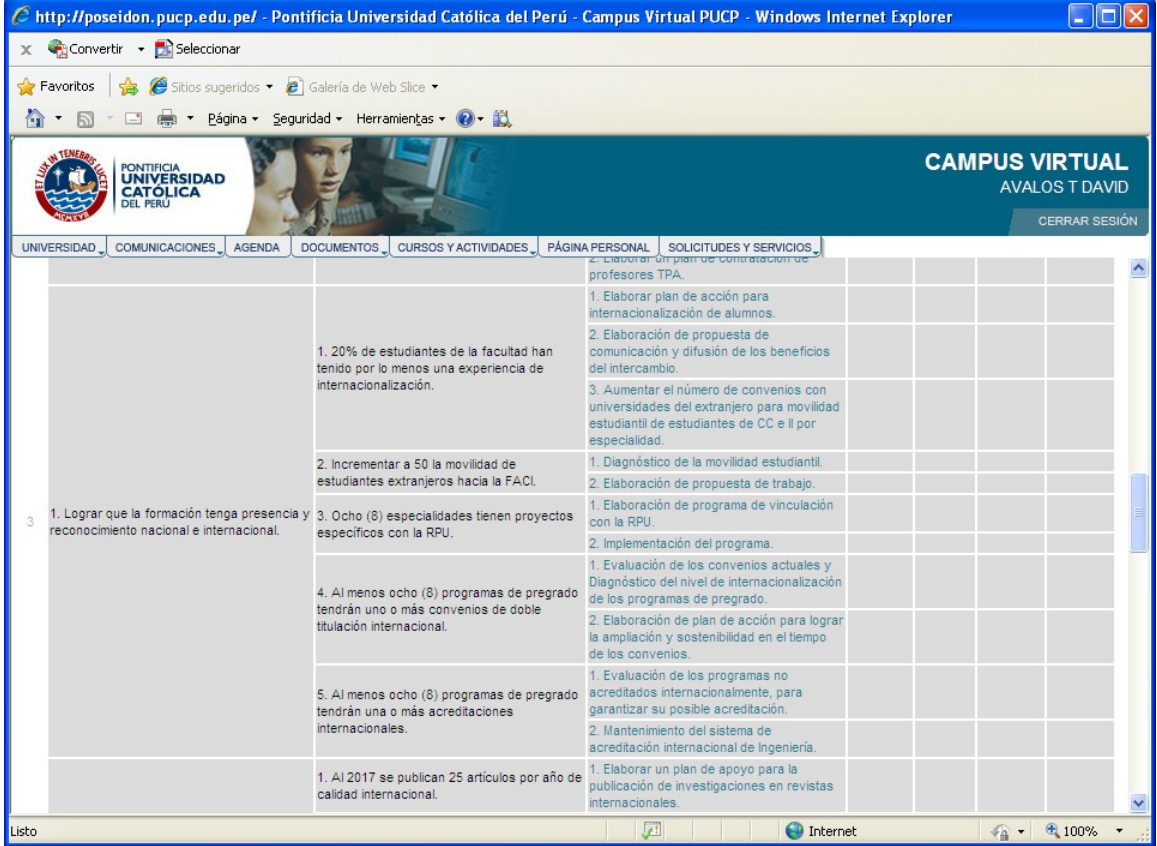

## En la sgte página hacer click en "añadir actividad específica" ubicado en la parte inferior

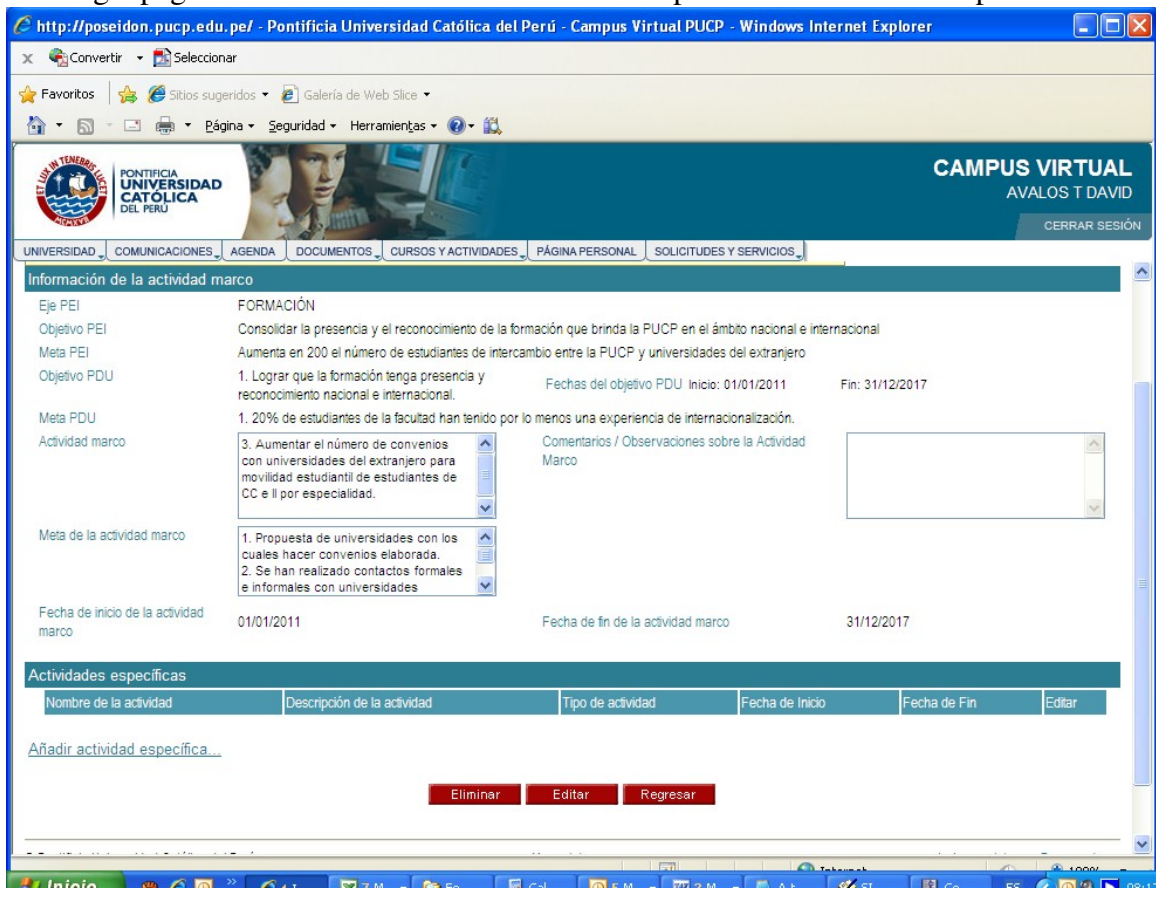

Llenar el campo actividad específica con el nombre de la actividad, seleccionar las fechas de inicio y término, seleccionar que es una actividad "Con presupuesto" y señalar las metas específicas que se desean cumplir con esa actividad. Hacer click en grabar.

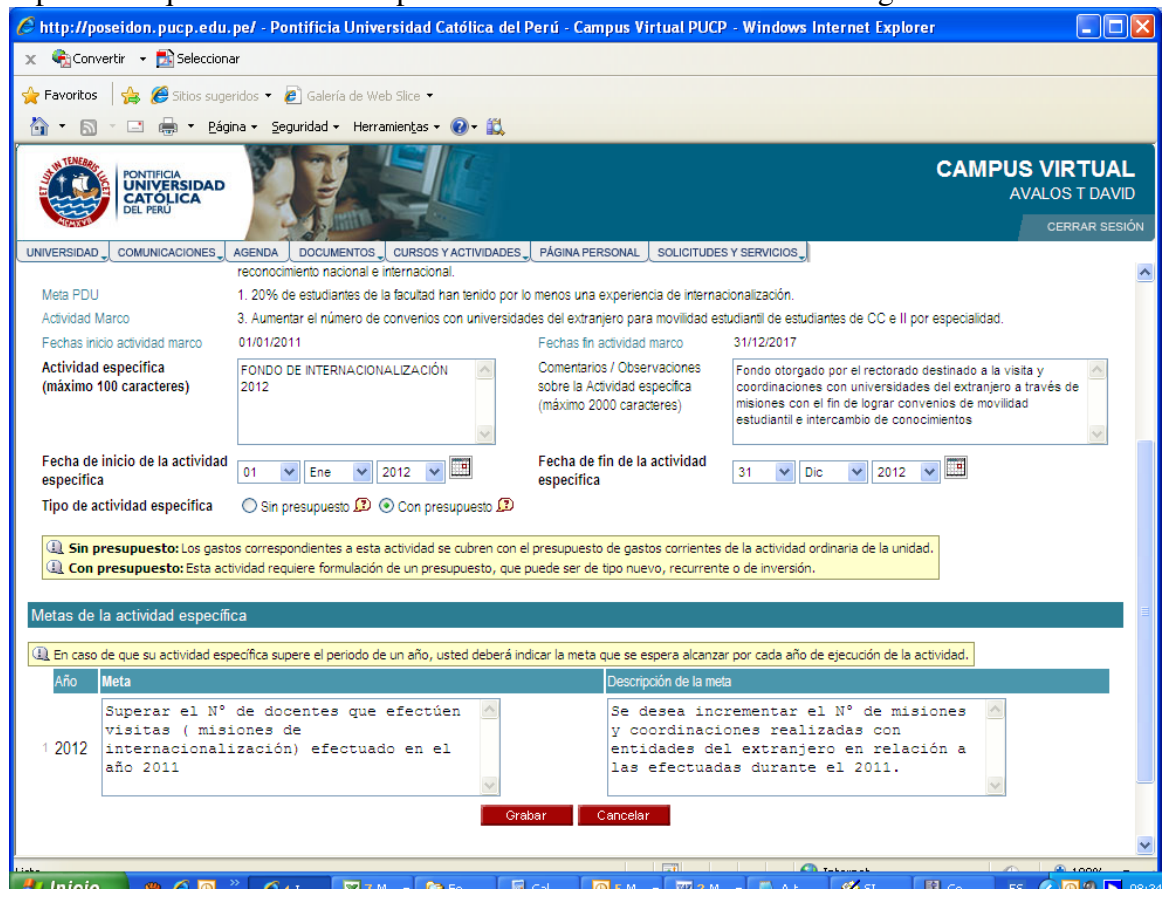

Se abrirá la clásica ventana para el ingreso del presupuesto, se puede generar el presupuesto en base a otro si así se desea.Click en aceptar.

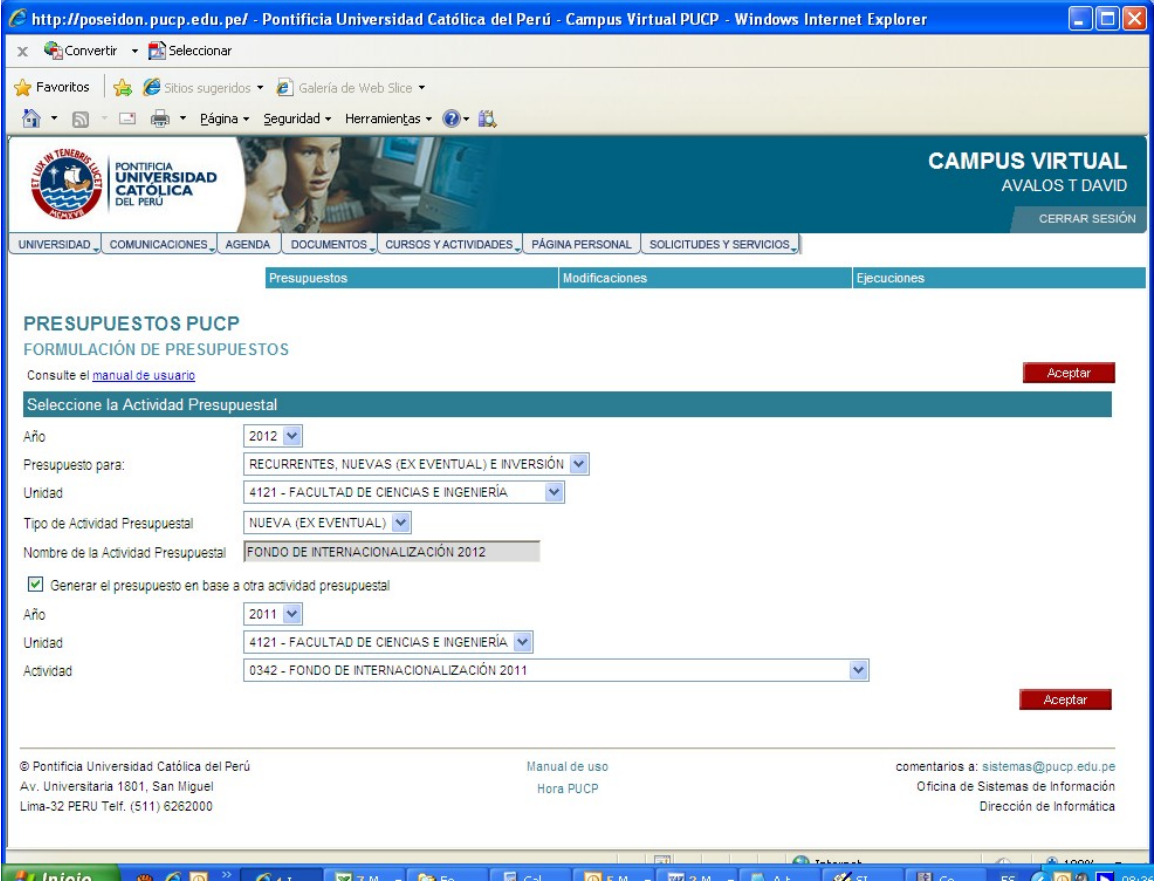

Se ingresan los datos usuales para la formulación de un presupuesto. Una vez terminado se solicita pasar a terminado y se envía para aprobación del Decano con toda la documentación correspondiente ( formato de proyecto, compromisos, etc)

![](_page_4_Picture_1.jpeg)